M NON

0196

12

THE NAGANO WINTER CIVILE COLLECTED **COLLECTE**<br>The NAGANO WINTER CUMPIC GAMES are here! Experience all of the thrility spills<br>and "chies" a you compete for gony spannit the rest of the world. It's time to find<br>out what you'

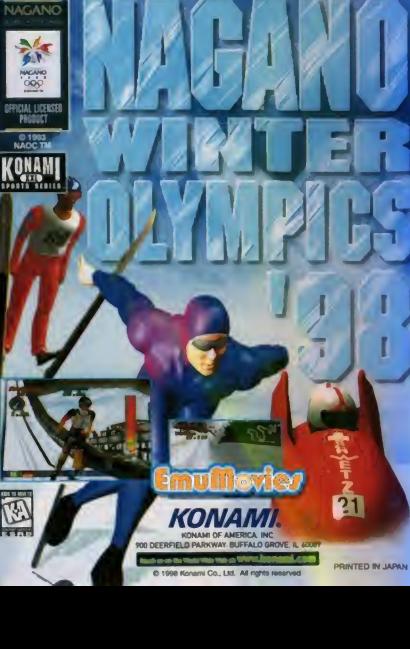

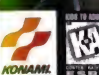

**NBA** 

**SPORTS** 

ESRB

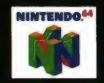

INSTRUCTION BOOKLET

**HUSHIBNE USA** 

# WARNINGS AND CONSUMER INFORMATION

THIS PRODUCT HAS BEEN RATED BY THE ENTERTAINMENT SOFTWARE RATING BOARD. FOR INFORMATION ABOUT THE ESRB RATING, OR TO COMMENT ABOUT THE APPROPRIATENESS OF THE RATING, PLEASE CONTACT THE ESRB AT 1-800-771-3772.

THE OFFICIAL SEAL IS YOUR ASSURANCE THAT NINTENDO HAS APPROVED THE QUALITY OF THIS PRODUCT ALWAYS LOOK FOR THIS SEAL WHEN BUYING GAMES AND ACCESSORIES TO ENSURE COMPLETE COMPATIBILITY. ALL NINTENDO PRODUCTS ARE LICENSED BY SALE FOR USE ONLY WITH OTHER AUTHORIZED PRODUCTS BEARING THE OFFICIAL NINTENDO SEAL OF QUALITY

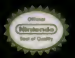

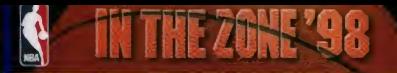

# Contents

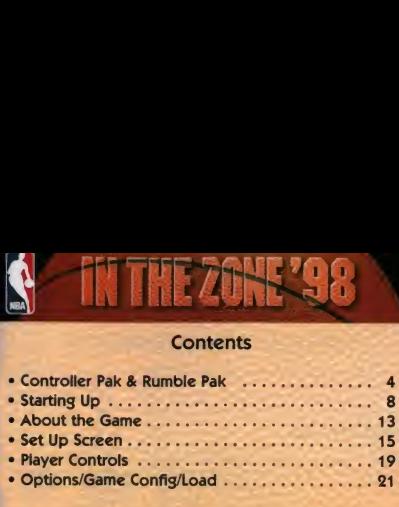

NIVERIDO THE OFFICIAL SEAL NIVERIDO DA AND<br>THE SO 'N' LOSO ARE TRADEMANICO CÉ NIVERIDO DA AMERICA INC.<br>THE SO 'N' LOSO NIVERIDO OF AMERICA INC.

All photos and video used in this product are from the 1996-97 NBA Season. All NBA Team Rosters in this product are accurate as of 10/31/97.

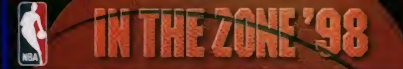

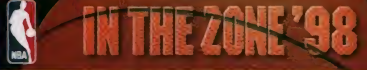

# **CONTROLLER PAK & RUMBLE PAK**

This game is compatible with the Controller Pak and Rumble Pak accessories. Before using the accessories, please read the Controller Pak and Rumble Pak accessory instruction booklets carefuBy FoBow the on screen mtrucbons to determine when you should insert or remove the Controller Pak and Rumble Pak accessories.

# CONTROLLER PAK

#### ControBer Pak

To save and load data, you need to purchase a Controller Pak (sold separately). You can save playoff and season game data, and data created from all Set Up screens such as stats, game configuration, options, player edit, and team edit.

• Refer to the Instruction leaflet enclosed with the Controller Pak for details on how to use the ControBer Pak.

### CREATING NOTES (SAVING FILES)

The Controller Pak memory is divided into 193 pages. All 193 pages are required to save NBA IN THE ZONE '98 flies.

If there are no NBA IN THE ZONE '98 files in the Controller Pak, the Note Creation screen will appear on screen after you press START at the Title screen. To create a note, select "Yes' and press the <sup>A</sup> button to set

If you select 'No', the game will begin without a note being created, and you will not be able to save data.

## CONTROLLER PAK MENU

With the Controller Pak attached to the controller, hold down the START button and switch on the power to your Nintendo 64 game unit. The Controller Pak menu screen will appear.

To delete Controller Pak data, move the cursor to the data you wish to delete, and press the A button to set. Select "Yes" from the window and press the A button again to delete the data.

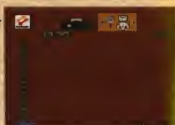

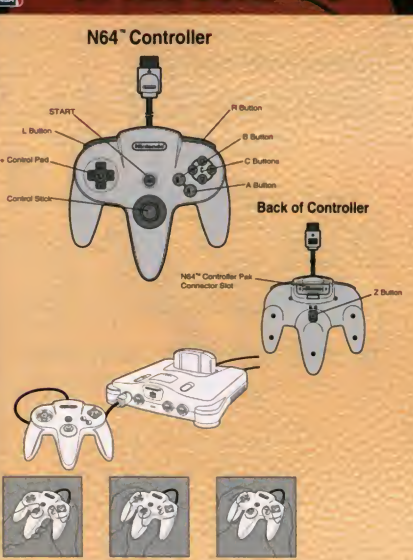

The Nintendo 64 Controller contains a Control Stick which uses an analog system to read the angles and direction of its movement. This allows subtle control that is not possible using the conventional + Control Pad.

When turning the Control Deck power ON. do not move the Control Stick from its neutral position on the controller.

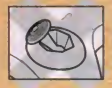

If the Control Stick is held at an angled position (as shown In the picture on the left) when the power is turned ON. this position will be set as neutral. This will cause games using the Control Stick lo operate incorrectly.

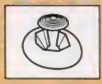

To reset the neutral position once the game has started, let go of the Control Stick so it can return to its center position (as shown in the picture on the left) then press START while holding the <sup>L</sup> and R Buttons

The Control Stick is a precision instrument, make sure not to spill liquids or place any foreign objects into it.

6

# CONTROLLER PAK ERROR MESSAGES

"Insufficient pages to create a new note": All 183 pages of memory are required CONTROL STICK FUNCTION to save NBA IN THE ZONE 98 files. Delete all old data in the Controller Pak, or use a

> "Starting game without using backup data. To save data, switch off the power, connect a Controller Pak, and restart the game ": Controller Pak Is not connected.

"No note available to delete": No notes saved for this game.

"Cannot create note"

"Cannot toad this file"

"The Controller Pak is malfunctioning" Try switching off the power and reattaching the Controller Pak correctly, or attaching a different Controler Pak.

# ABOUT THE RUMBLE PAK

This game is compatible with the Rumble Pak (sold separately). If a Rumble Pak is connected to your controller, the controller may vibrate when you slam dunk the ball or during a hard foul.

When playing the game with a Controller Pak, start the game with the Controller Pak attached to your controller, and follow the instructions on screen to detach the Controller Pak and attach the Rumble Pak.

To save or load data, follow the instructions on screen to detach the Rumble Pak and reattach the Controller Pak.

Do not remove the Rumble Pak during the game unless instructed that you may do so on screen.

# STARTING UP

### STARTING A NEW GAME

Commands at the Select screen Control Stick (Directional Buttons) Select Item A button Set/Scroll forwards <sup>B</sup> button Cancel/Scroll backwards

- 1. Insert the game pak into your NINTENDO 64, and check that the controller(s) and Controller Pak(s) are attached correctly. Controller jacks 1-4 correspond to the controllers for players 1-4 respectively.
- 9. Switch on the power and press the START button at the Title screen.
	- Do not touch the Control Stick when switching on the power. The Note Creation screen win appear (if there are no notes saved in the Controller Pak).
	- See page 4 for details on how to create notes
	- If you select 'Starting game without using backup data\*, you will not be able to save game data.
- 3. The Main Menu will appear.
	- You can select Mode, Options, Game Conflg, or Load from this screen.
	- See 'About the Main Menu' below for details.
- 4. Move the cursor to Mode and press the A button to set
- 5. Select a game mode and press the <sup>A</sup> button to set

# ABOUT THE MAIN MENU

[Mode]<br>Exhibition: 1-4 players, versus or cooperative play ............... P.9 Select two teams from the 29 available and play an exhibition game.

Controller Pakis) are interbed correctly. Controller jacks 1-4 correspond to introduct a players, 1-4 respectively.<br>
The refundant of the state of the state of the state of the state of the state of the state of the state on the power and press the START button at the Rike circles.<br>The scenario and the control Suck when switching on the power. The Note<br>and scenariof appear (if there are no notes awed in the Controller Pak),<br>a setect Startin Set the number of games, the number of participating teams, and the game schedule and play a Playoffs tournament. All-Star: 1-4 players, versus or cooperative play.<br>
All-Star: 1-4 players, versus or cooperative players, the Hole Controller Pakit<br>
and screen will appear if there are no notes saved in the Controller Pakit<br>
and set of de Search The Maynes without using backup data", you will not be able<br>as game data. The space without using backup data", you will not be able<br>ain Menu will appear.<br>Thout the Main Menu" below for details.<br>The cursor to Mode a

Select individual players and play the NBA All-Star game.

Aim for your team to become the NBA champion as you battle through a regular season of games and Playoffs.

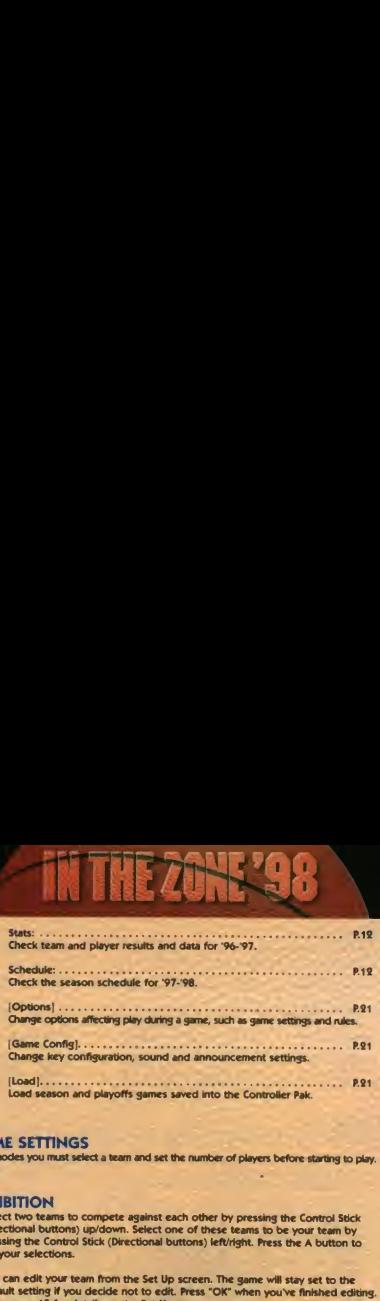

Load season and playoffs games saved into the Controller Pak.

# GAME SETTINGS

In all modes you must select a team and set the number of players before starting to play.

# EXHIBITION

- 1. Seiect two teams to compete against each other by pressing the Control Stick (Directional buttons) up/down. Select one of these teams to be your team by pressing the Control Stick (Directional buttons) left/right. Press the A button to set your selections.
- 9. You can edit your team from the Set Up screen. The game will stay set to the default setting if you decide not to edit. Press "OK" when you've finished editing. • See page 15 for details on the Set Up screen.

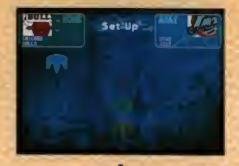

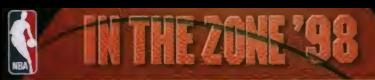

## **PLAYOFFS**

1. At the Playoff Settings screen, set the number of teams and the series length. Then select 'OK' and press the A button to set.

2. At the Team Select screen, select a team for each player and press the A button to set

- 3. You can substitute teams freely between the Eastern Conference and Western Conference tournament charts and low ranking team charts Stats: You can view stats for current Playoff games and '96-'97 season games.
- 4. you can edit your team from the Set Up screen. The game will stay set to the default setting if you decide not to edit. Press "OK' when you've finished editing • See page 15 for details on the Set Up screen.

# ALL-STAR

1. At the Controller screen, select your team and press the <sup>A</sup> button to set

2. you can edit your team from the Set Up screen. The game win stay set to the default setting if you decide not to edit. Press 'OK' when you've finished editing • See page 15 for details on the Set Up screen.

# SEASON

1. At the Season Settings screen, make "Season Length", "Series Length", and "Trade Deadline ON/OFF" settings, then select "OK" and press the A button to set. • If you set "Trade Deadline" to ON, you will only be able to trade players up until the NBA trade deadline, February 20.

2. At the Team Select screen, select your team and press the <sup>A</sup> button to set

3. The schedule will appear on screen. You can use it to check the season schedule and simulate games.

#### Team select

- User teams schedule: View the game schedule for your teams only.
- All teams schedule: View the game schedule for al NBA teams, including yota own.
- You can also view the game schedules one by one for all other teams

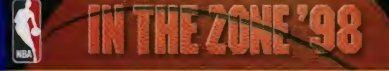

### Schedule

Displays the schedule for the selected team.

#### **Stats**

View stats for current season games and 96-'97 season games.

Simulation Simulate games and results using stats data.

#### Reset

Skip to the oldest game schedule which hasn't yet been played between user teams.

#### OK Move to the Set Up screen.

4. You can edit your team from the Set Up screen. The game will stay set to the default setting if you decide not to edit. Press "OK" when you've finished editing. • See page 15 for details on the Set Up screen.

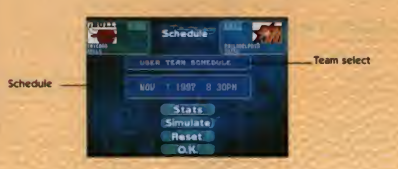

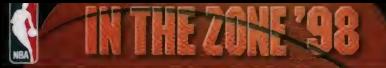

# **STATS**

You can check team and player results and data for '96-'97 here.

Team Select: View stats data on the team of your choice. Player Stats: View stats data on the player of your choice from the selected team. Standings: View win and loss rates. Exit Return to 'Mode\*.

# **SCHEDULE**

You can check the •97- 98 season schedule here.

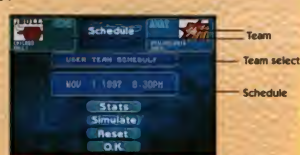

Team Select All Team Schedule:

View the game schedule for all NBA teams, including your own. • You can also view the game schedules one by one for all other teams. Schedule: Displays the schedule for the selected team. Exit: Return to "Mode"

# EXHIBITION/ALL-STAR GAME OVER SCREEN

- 1. Player stats and stats for each quarter are displayed at the end of Exhibition and All Star games.
- 2. "Retry/End" is displayed at the end of the screen. Select "Retry" to move to the Set Up screen and keep playing. Select "End" to quit playing and return to the Main Menu.

# PLAYOFFS/SEASON GAME OVER SCREEN

- <sup>1</sup> Player stats and stats for each quarter are displayed at the end of Playoffs and Season games.
- 2. "Save/Next/End- is displayed at the end of the screen. Select 'Save' to save game results. Choose a save file and press the A button to set Select "Next" to continue on to the next game. Select 'End' to quit playing and return to the Main Menu. • You cannot save game results if there is no note for the game in the Controler Pak or if you selected "Starting game without using backup data" at the start of the game.

# ABOUT THE GAME

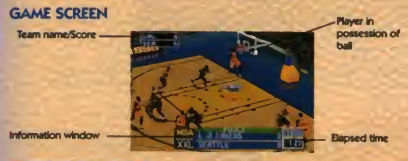

# PAUSING THE GAME

Press the START button during the game to bring up the Pause screen. You can change game settings and cal time-outs from this screen. To continue the game, press the START button again or move the cursor to "Exit" and press the A button to set.

"Time-out": You can substitute players in your team during a time-out when your team is in possession of the ball. Each team can call up to 7 time-outs during a game, but no more than 4 time-outs may be called during the 4th quarter. If the game goes into overtime, any time-outs either team may have remaining are no longer vald, and the teams start the overtime period with 3 time-outs each. The number of time-outs you have remaining is displayed next to the tine-out mark.

• You can change the number of time-outs available from "Time Out Limit" in "Options".

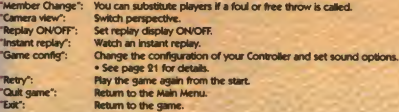

#### Substituting players

- 1. Select 'Time Out' or 'Member Change" and press the A button to set.
- 2. Select the player currently playing in your team that you wish to substitute and press the <sup>A</sup> button to set
- 3. Select the player you want to use instead and press the A button to set. The substitution is now complete.

# GAME RULES

There are four quarters in the game of 3, 5, 8, or 12 minutes each. • Vou can set the length of each quarter from 'Qtr. length' in "Options'. If both teams haw the same score at the end of the last quarter, the game goes into overtime to decide the winner. If there is no winner at the end of the overtime period, the overtine period is repeated as many tines as necessary to determine a winner.

You receive 3 points for baskets thrown from outside the 3 point fine, 1 point for successful free throws awarded after being fouled, and 2 points for other baskets.

# FOULING

There are basicaty two types of fouls, violations and fouls. If you commit a violation, the game resumes with a throw-in by the other team. If you foul, the penalty depends on whether your team is playing offense or defense.

If the team playing defense fouls an opponent when he is shooting, the offensive team is awarded a free throw. Al other defense fouh are penalized with the offensive team throwing m the bal to resume the game. If the team playing offense fouls an opponent, the defensive team throws in the ball to resume the game.

- Out of bounds: Occurs when the ball goes out of the court past the side or end lines. The game resumes with a throw-in from the place the ball went out
- Shot clock violation: The opposing team gets possession of the ball if a player on the offensive team fads to shoot within 24 seconds.
- 10 second violation: The opposing team gets possession ofthe bal if a player falls to dribble the ball into the opposing team's end of the court within 10 seconds.
- 5 second violation: The opposing team gets possession of the ball if a player falls to throw the bal Into the court within 5 seconds.
- 3 second violation: The opposing team gets possession of the ball if a player stands in the paint area of the end of the court his team is attacking for more<br>than 3 seconds.

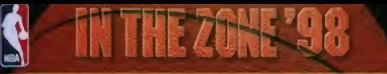

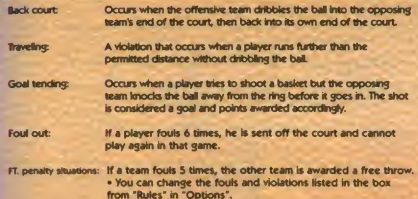

# SET UP SCREEN

### "ORDER"

You can change the starting order of members of your team here.

- 1 Press the Control Stick (Directional buttons) up/down to select "Order" and press the A button to set.
- When playing against the computer, you can select the computer team by pressing the Control Stick (Directional buttons) left/right
- 2. Select the player you wish to replace from the player list, and press the A button to set.
- 3. Select the player you wish to use instead from the player list, and press the A button to set

• you can use the <sup>Z</sup> trigger button to view detaded player data. Vou can use the <sup>R</sup> button to bring up the Player Number Input screen and change player numbers.

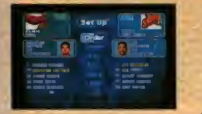

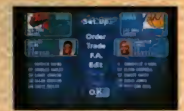

# REMOVING REGISTERED PLAYERS

You can remove registered players from your team. If desired, you can re-register a player again later as a free agent.

- 1. Select the player you wish to remove from the player list, and press the A button to set.
- 9. Select "Remove" from the end of the player list, and press the A button to set. The player is now removed from your team.

# 'TRADE"

You can trade players between different teams.

1. Press the Control Stick (Directional buttons) up/down to select "Trade" and press the A button to set.

• When playing against the computer, you can select the computer team by pressing the Control Stick (Directional buttons) left/right.

- 2. Select the player you wish to trade from the player list, and press the A button to set. • You can use the Z trigger button to check detailed player data.
- 3. Select the team you wish to trade with from the team list, and press the A button to set.
- 4. Select the player you wish to bring into your team from the other team's player list. and press the A button to set.
- 5. The Player Number Input screen will appear. Select a player number (from 0-99 or 00-09), then select 'OK' and press the A button to set If you don't want to change the player number, simply select 'OK\*.
	- you cant input a number that is already in use by another member of your team.

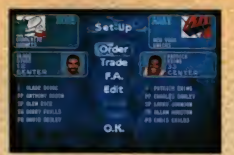

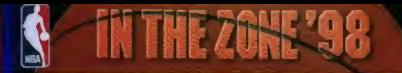

### Free agents

Players previously removed from your team can be re-registered as free agents. • you can register up to 15 players in your team, you cannot register new players if there are no free slots available in the player list. To free a slot, remove another player from the list. See page 16 for details on how to remove players.

<sup>1</sup> Press the Control Stick (Directional buttons) up/down to select 'FA.', and press the A button to set. Players you have removed from your team arc listed in the F.A. player list

• When playing against the computer, you can select the computer team by pressing the Control Stick (Directional buttons) left/right

- 9. Select the player you wish to re-register from the F.A. player list, and press the A button to set.
	- you can use the Z trigger button to check detailed player data.
- 3. Input a player number for the re-registered player. Select a player number (from 0-99 or 00-09), and press the A button to set. The free agent is now registered in the player list.
	- You can't input a number that is already in use by another member of your team.

# "EDIT"

you can set player style and type to create an original player of your own. Once you've created a player, he will be registered in the player list of the team of your choice. Use "Order" to substitute him for another team member so he can play in a game.

- you can register up to 15 players in your team, you cannot register new players If there are no free slots available in the player list. To free a slot, remove another player from the list. See page 16 for details on how to remove players.
- 1. Select "Edit", and press the A button to set.
- 9. Set the player's name, number, and position.
	- you cant select player numbers already h use by other members of your team.
- 3. Set player parameters (height, weight, skin and face) and abilities. The highest value for each abflty is 30.
- 4. Select 'OK', and press the A button to set Select "yes' when the save confirmation message appears on screen, and press the A button to set.

# Loading a player created in "Edit' (to alter player parameters)

- 1. Select "Load" from the Edit screen, and press the A button to set.
- 2. The Load screen will appear. Select "Load", and press the A button to set. Select the player you wish to load, and press the A button to set

# Deleting a player created in "Edit"

- 1. Select 'Load' from the Edit screen, and press the A button to set
- 8. The Load screen wil appear. Select 'Delete', and press the A button to set Select the player you wish to delete, and press the <sup>A</sup> button to set
- 3. Press the <sup>B</sup> button to return to the Edt screen.

# Saving from the Set Up screen

You can save order data, trade data, and F.A. data created from the Set Up screen.

Select 'Save' from the Set Up screen, and press the A button to set • you cannot save data if there is no note for the game in the Controier Pak or if you selected "Starting game without using backup data" at the start of the game.

# Loading from the Set Up screen

you can load order data, trade data, and FA. data created from the Set Up screen.

Select "Load" from the Set Up screen, and press the A button to set. • You cannot load data if there is no note for the game in the Controller Pak or if you selected "Starting game without using backup data' at the start of the game.

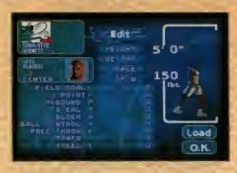

# PLAYER CONTROLS

# CONTROLLER

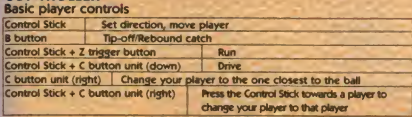

### Controls when playing offense

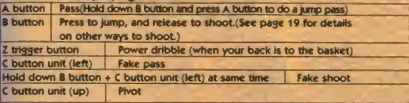

# Controls when playing defense

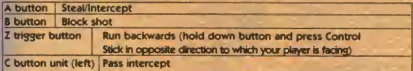

# SHOOTING CONTROLS

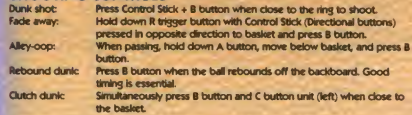

#### Free throws

If a player is fouled by the defense when shooting, he is awarded a free throw.

- 1. Press the Control Stick down to adjust the distance of the throw, and use the control gauge to control the ball.
- . The further down you press the Control Stick, the further the ball will go. The doser the control gauge to the center, the better your chance of getting the ball in the basket.
- 9. Release the Control Stick to throw the ball.

#### Instant replay controls

Press the Start button during the game to bring the Pause screen. Select 'Instant Replay" from the Pause screen to replay game action.

- Changing camera movement and shifting perspective during instant replay
- <sup>1</sup> Press the <sup>L</sup> button to move the cursor to Manual Camera in Camera View.
- 2. Press the Z trigger button or the R trigger button to display a mark showing the center ofthe screen.

#### Camera movement

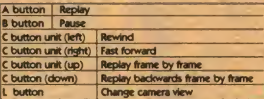

### Shifting perspective

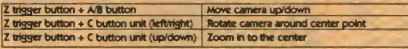

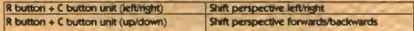

# Options & Game Config

# OPTIONS

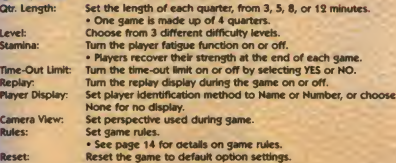

# GAME CONFIG

#### Changing Key Config settings

Select the function you wish to assign by moving the Control Stick (Directional Buttons) up/down, then press the button you wish to assign it to.

Sound Out: Set game sound to stereo or mono.<br>Announce: Turn announcements made during the Announce: Turn announcements made during the game ON/OFF.<br>Reset: Return the game to default game conflig settings. Return the game to default game config settings.

# LOADING

you can load Playoffs and Season games. Playoffs and Season stats data, Options settings, and Game Config settings saved into the Controller Pak.

1. Select "load" from the Main Menu, and press the A button to set.

- 2. Select the data you wish to load, and press the A button to set.
- You cannot load data if there is no note for the game in the Controller Pak or if you selected "Starting game without using backup data" at the start of the game.

The NBA and individual NBA Team identifications used on or in this product are trademarks, copyrighted designs and other forms of intellectual property of NSA Properties, Inc. and the respective member Teams and may not be used, in whole or in perl, without the orior wither consent of NBA Properties, Inc. @ 1997 NBA Properties, Inc. All rights reserved. Konemi Sports Series is a trademerk of Konemi of America, Inc.

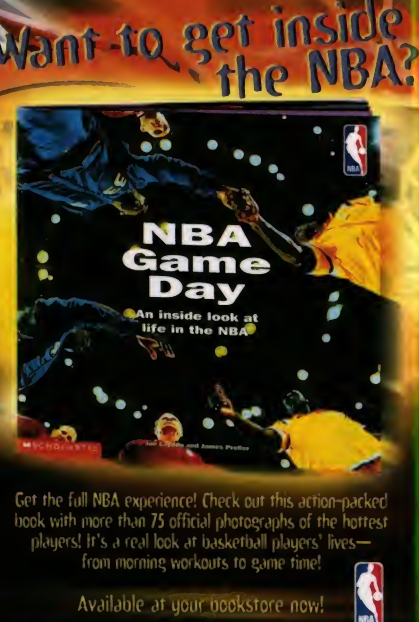

Get the full NBA experience! Check out this action-packed hook with more than 75 official photographs of the hottest players! it's a real look at basketball players' lives from morning workouts to game time!

# WARRANTY AND SERVICE INFORMATION

## Consumer support

II you feel stuck in the game, or just need a boost, don't worry! You can call the Konami Game Hint & Tip Line for help on this software and all the fine Konami products.

## Konami Game Hint & Tip Line • <sup>1</sup> -900-896-HINT (4468)

- 8 85c per minute charge 8 \$1 <sup>15</sup> per minute support Irom <sup>a</sup> game counselor
- 8 Touch tone phone required
- 8 Minors must have parental permission before dialing

Hints are available 24 hours a day. Live support Monday-Friday 8:30 A.M. to 5:00 P.M. CST only. Prices and availability are subject to change. U.S. accessibility only.

#### Konami of America, Inc.

900 Deerfield Parkway. Buffalo Grove. IL 60089-4510 Phone: (847) 215-5111

### KONAMI OF AMERICA. INC LIMITED WARRANTY

Konami of America. Inc. warrants to the original purchaser of this Konami software product that the medium on which this computer program is recorded is free from defects in materials and workmanship for a period of ninety (90) days from the date of purchase. This Konami software program is sold "as is." without express or implied warranty ot any kind, and Konami is not liable for any losses or damages of any kind resulting from use of this program. Konami agrees for a period of ninety (90) days to either repair or replace, at its option, free of charge, any Konami software product, postage paid, with proof of date of purchase, at its Factory Service Center. This warranty is not applicable to normal wear and tear This warranty shall not be applicable and shall be void if the defect in the Konami software product has arisen through abuse, unreasonable use, mistreatment or neglect THIS WARRANTY IS IN UEU OF ALL OTHER WARRANTIES AND NO OTHER REPRESENTATIONS OR CLAIMS OF ANY NATURE SHALL BE BINDING ON OR OBLIGATE KONAMI ANY IMPLIED WARRANTIES APPLICABLE TO THIS SOFTWARE PRODUCT INCLUDING WARRANTIES OF MERCHANTABILITY AND FITNESS FOR A PARTICULAR PURPOSE, ARE LIMITED TO THE NINETY (90) DAY PERIOD DESCRIBED ABOVE IN NO EVENT WILL KONAMI BE LIABLE FOR ANY SPECIAL INCIDENTAL OR CONSEQUENTIAL DAMAGES RESULTING FROM POSSESSION. USE OR MALFUNCTION OF THIS KONAMI SOFTWARE PRODUCT Some states do not allow limitations as to how long an implied warranty lasts and/or exclusions or limitations of incidental or consequential damages so the above limitations and/or exclusions ot liability may not apply to you. This warranty gives you specific rights, and you may also have other rights which vary from state to state

## Konami Online

World Wide Web - http://www.konami.com CompuServe: Click FIND then type Konami. We are in the Video Gaming Central forum. To ioin CompuServe please call 1-800-524-3388

The NBA and inductual NBA Team identifications used on or in this product are trademarks, copyrighted designs and other forms of vitalisched property of NBA Properties, Inc. and the respective member Televis and may not be used, in ole or in part, without the pron written consent of NBA Properties, Inc. © 1997 NBA Properties, Inc. All rights<br>erved. Konsmi Sports Saries to a trademerk of Konsmi of America, Inc. © 1998 Konsmi of America, Inc. All right resorved. Konarel is a registered trademark of Konarel Co., Ltd. @ 1986 Konarel Co., Ltd., All retrix meanwrd